# **How to Apply for Partnership Online Learning License**

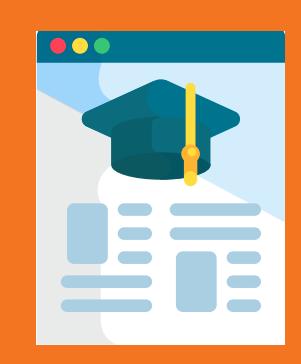

### Using the Statewide Learning Management System (SLMS)

# **Login to SLMS**

#### **Non-SUNY Employees:**

- **1.** Go to the SLMS login web page (https://nyslearn.ny.gov). Click on the **SLMS Login** button.
- **2.** Type in your SLMS Username and Password, then click on the **Sign In** button.

### NY.gov ID Jsername: Password: Sign In NY.gov ID - Terms of Service

#### **SUNY Employees:**

- **1.** Go to the SUNY.edu portal site (System.SUNY.edu). Locate the **Employee Resources** box at the bottom of the screen and click the **SUNY Portal** link.
- **2.** Select your campus from the drop-down box on the SUNY Secure Login screen and then login.
- **3.** Click the **E-Business Services** tab, then the SLMS **Statewide Learning Management System** link. Next, click on the **Statewide Learning Management** link on my.ny.gov page.

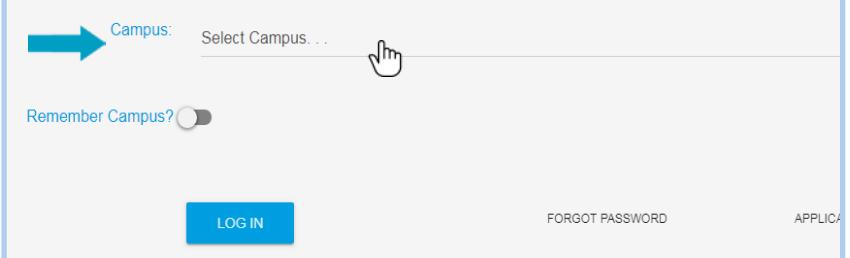

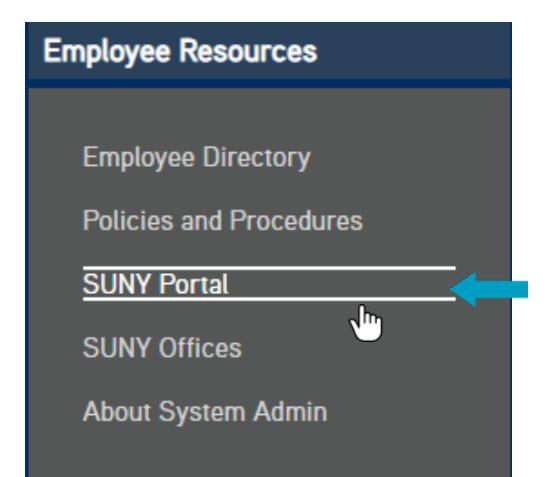

Need further assistance? Email: learning@nyscseapartnership.org or call 1-800-253-4332

## **Apply for Partnership Online Learning License**

- **1.** Click the **Find Learning** link in the Quick Links menu in SLMS. Locate the **Search by Keyword** box.
- **2.** Type in the words **Partnership Online Learning License** in this box and press **Enter** to search.
- **3.** Scroll to locate the Partnership Online Learning License Program in the list and choose **Register**. Then click **Submit Registration.**

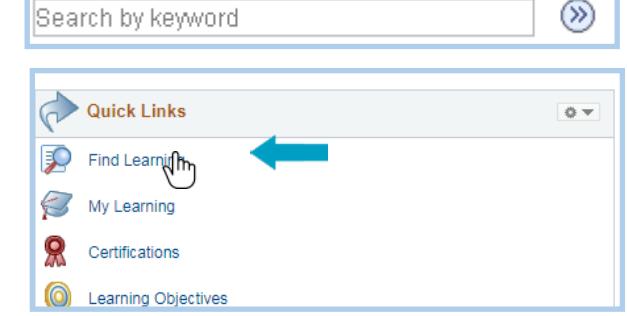

**Note:** Only CSEA-represented NYS employees are eligible for the Partnership Online Learning program.

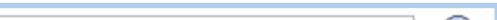

You will see a message (and a status of) **Pending Approval** for now. Next, Partnership staff will process your application and assign you a license (please allow us five business days to complete this). Once your license has been processed the status in your My Learning area will change to **Completed**.

Last Update: 9/30/2020

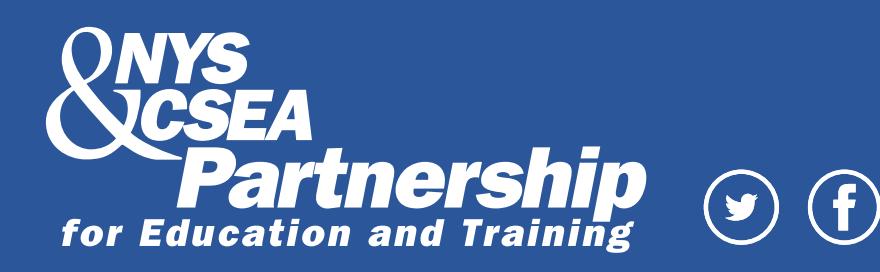